## **Kako starši rangirajo izbirne predmete njihovih otrok preko portala za starše?**

Ko šolski administrator odpre prijave, bodo imeli starši na portalu za starše odprt sklop **Izbirni predmeti**, kjer bodo lahko rangirali izbirne predmete, ki bi jih njihov otrok rad obiskoval v prihodnjem šolskem letu. Največjo težo bodo imeli predmeti razporejeni na vrhu seznama. Starši imajo tudi možnost označiti, ali želijo oprostiti učenca izbirnih predmetov oz. mu dodati še eno uro. Starši imajo na portalu tudi napisana navodila, hkrati pa lahko natisnejo prijavnico, jo podpišejo ter prinesejo razredniku v šolo. Možnost natisa prijavnice je na razpolago, na šoli pa se dogovorite in staršem sporočite ali potrebujete ta dokument v fizični obliki ali ne.

Ko se uporabnik prijavi na portal za starše, gre s klikom na večji moder napis **eAsistent** levo zgoraj, na domačo stran portala za starše. Tam lahko povezavo do izbirnih predmetov vidi na dva različna načina.

Kako starš izbira na portalu za starše najdete tukaj: [https://www.easistent.com/pomoc/pogosta\\_vprasanja/551](https://www.easistent.com/pomoc/pogosta_vprasanja/551)

a) Starši, ki izbirnih predmetov za svojega otroka za prihodnje šolsko leto še niso urejali, bodo po prijavi na portal za starše na domači strani njihovega portala videli povezavo v rumenem okvirju.

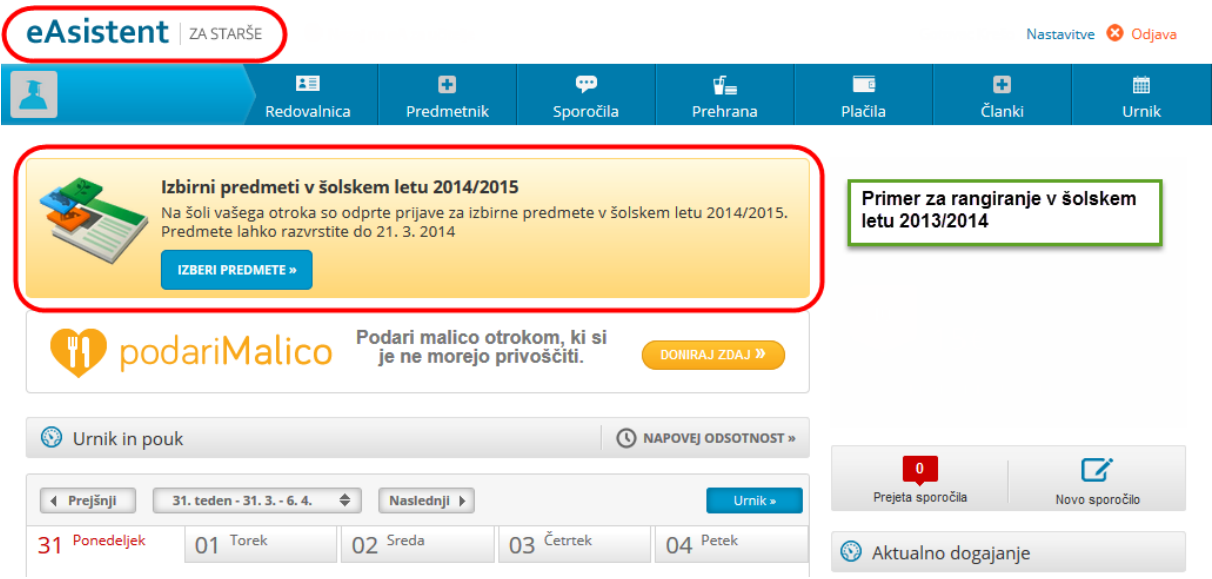

Starš rangira izbirne predmete, določi lahko tudi št. ur izbirnih predmetov.

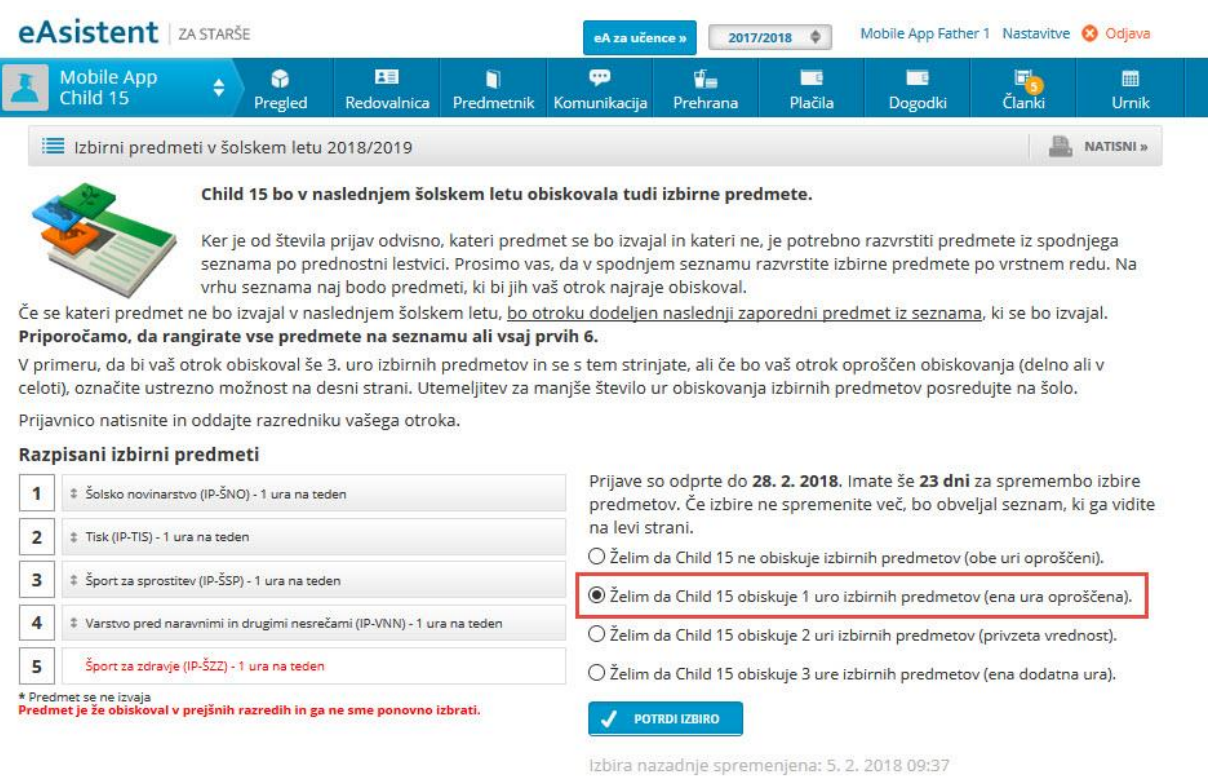

b) Starši, ki so na povezavo do rangiranja na domači strani že kliknili, pa bodo to povezavo našli na desni strani nad navedenim Aktualnim dogajanjem.

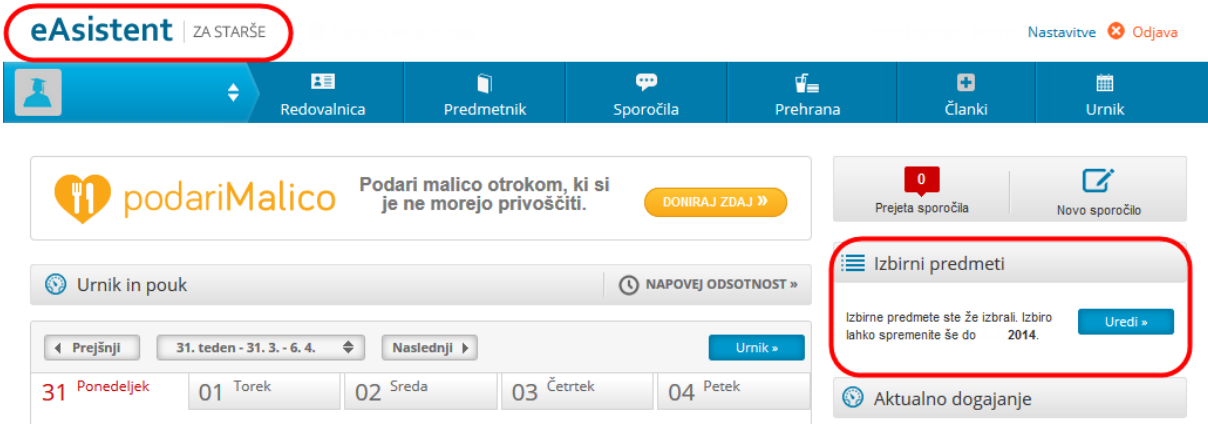

Vir navodil:<https://www.easistent.com/>